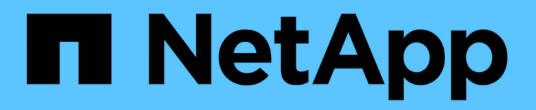

アプリケーションの展開

NetApp Solutions

NetApp April 10, 2024

This PDF was generated from https://docs.netapp.com/ja-jp/netappsolutions/ai/mlrun\_get\_code\_from\_github.html on April 10, 2024. Always check docs.netapp.com for the latest.

# 目次

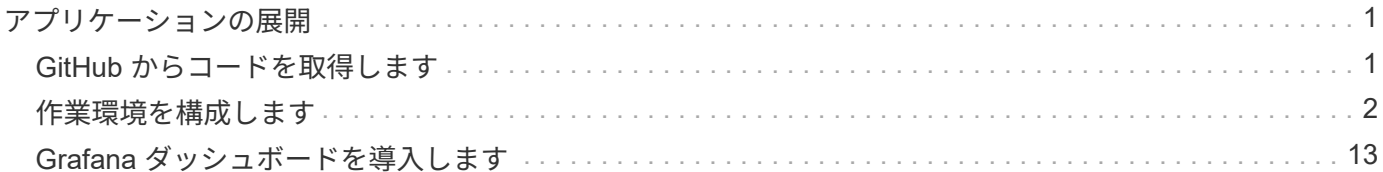

# <span id="page-2-0"></span>アプリケーションの展開

次のセクションでは、アプリケーションのインストールと展開の方法について説明しま す。

## <span id="page-2-1"></span>**GitHub** からコードを取得します

これで、 Iguazio クラスタおよび開発者環境で NetApp Cloud Volume または NetApp Trident ボリュームを使用できるようになりました。アプリケーションの確認を開始でき ます。

ユーザは独自のワークスペース(ディレクトリ)を持ちます。すべてのノートブックで ' ユーザー・ディレク トリへのパスは '/User' ですIguazio プラットフォームは、ディレクトリを管理します。上記の手順に従った場 合、 NetApp Cloud ボリュームは「 /NetApp 」ディレクトリにあります。

Jupyter 端子を使用して GitHub からコードを取得します。

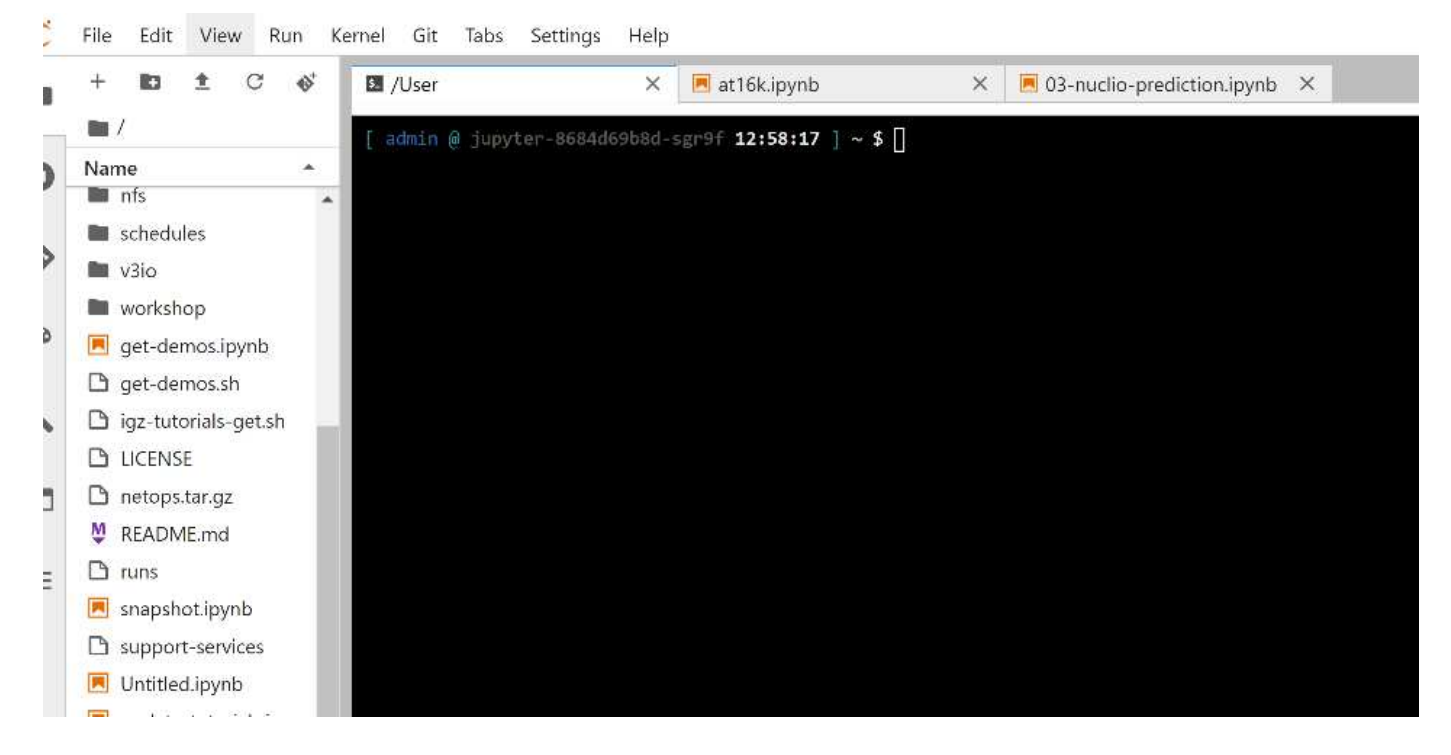

Jupyter ターミナルのプロンプトで、プロジェクトのクローンを作成します。

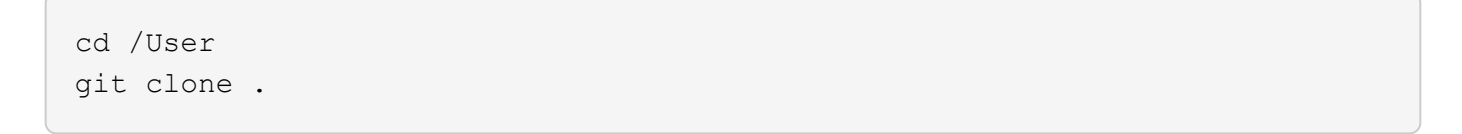

Jupyter ワークスペースのファイルツリーには、「 NetOps - NetApp 」フォルダが表示されます。

## <span id="page-3-0"></span>作業環境を構成します

「 Notebook ````s\_env-example.ipynb を 'et\_env.ipynb` としてコピーします。「 et env.ipynb 」を開き、編集します。このノートブックでは、資格情報、ファイルの場 所、および実行ドライバの変数を設定します。

上記の手順を実行すると、次の手順だけが変更されます。

- 1. この値は、 Iguazio サービスダッシュボード「 dOcker\_registry 」から取得します
	- 例:「 ocker-registry.default-tenant.app.clusterq.iguaziodev.com:80` 」
- 2. 「 admin 」を Iguazio のユーザ名に変更します。

'IGZ\_container\_path='/users/admin'

ONTAP システムの接続の詳細を次に示します。Trident のインストール時に生成されたボリューム名も指 定します。オンプレミスの ONTAP クラスタの場合、次の設定が適用されます。

```
ontapClusterMgmtHostname = '0.0.0.0'
ontapClusterAdminUsername = 'USER'
ontapClusterAdminPassword = 'PASSWORD'
sourceVolumeName = 'SOURCE VOLUME'
```
Cloud Volumes ONTAP の設定は次のとおりです。

```
MANAGER=ontapClusterMgmtHostname
svm='svm'
email='email'
password=ontapClusterAdminPassword
weid="weid"
volume=sourceVolumeName
```
### ベースとなる **Docker** イメージを作成

ML パイプラインの構築に必要なものはすべて、 Iguazio プラットフォームに含まれています。開発者は、パ イプラインの実行に必要な Docker イメージの仕様を定義し、 Jupyter Notebook からイメージの作成を実行 できます。ノートブック 'create-images .ipynb' を開き、すべてのセルを実行します。

このノートブックでは、パイプラインで使用する 2 つのイメージが作成されます。

• 「 iguazio/NetApp. 」を参照してください ML タスクの処理に使用されます。

## Create image for training pipeline

- [4]: fn.build\_config(image=docker\_registry+'/iguazio/netapp', commands=['pip install \ v3io\_frames fsspec>=0.3.3 PyYAML==5.1.2 pyarrow==0.15.1 pandas==0.25.3 matplotlib seaborn yellowb fn.deploy()
	- 「 NetApp/pipeline. 」。NetApp Snapshot コピーを処理するユーティリティが含まれています。

#### **Create image for Ontap utilitites**

[1]: fn.bulld\_config(image=docker\_registry + '/nwtapp/pipeline:latest'.commands=['apt -y update','pip install vilo\_frames netapp\_ontap' fn.deploy()

## **Jupyter** ノートブックを個別に確認します

次の表に、このタスクの構築に使用したライブラリとフレームワークを示します。これらのコンポーネントは すべて、 Iguazio のロールベースアクセスおよびセキュリティ制御と完全に統合されています。

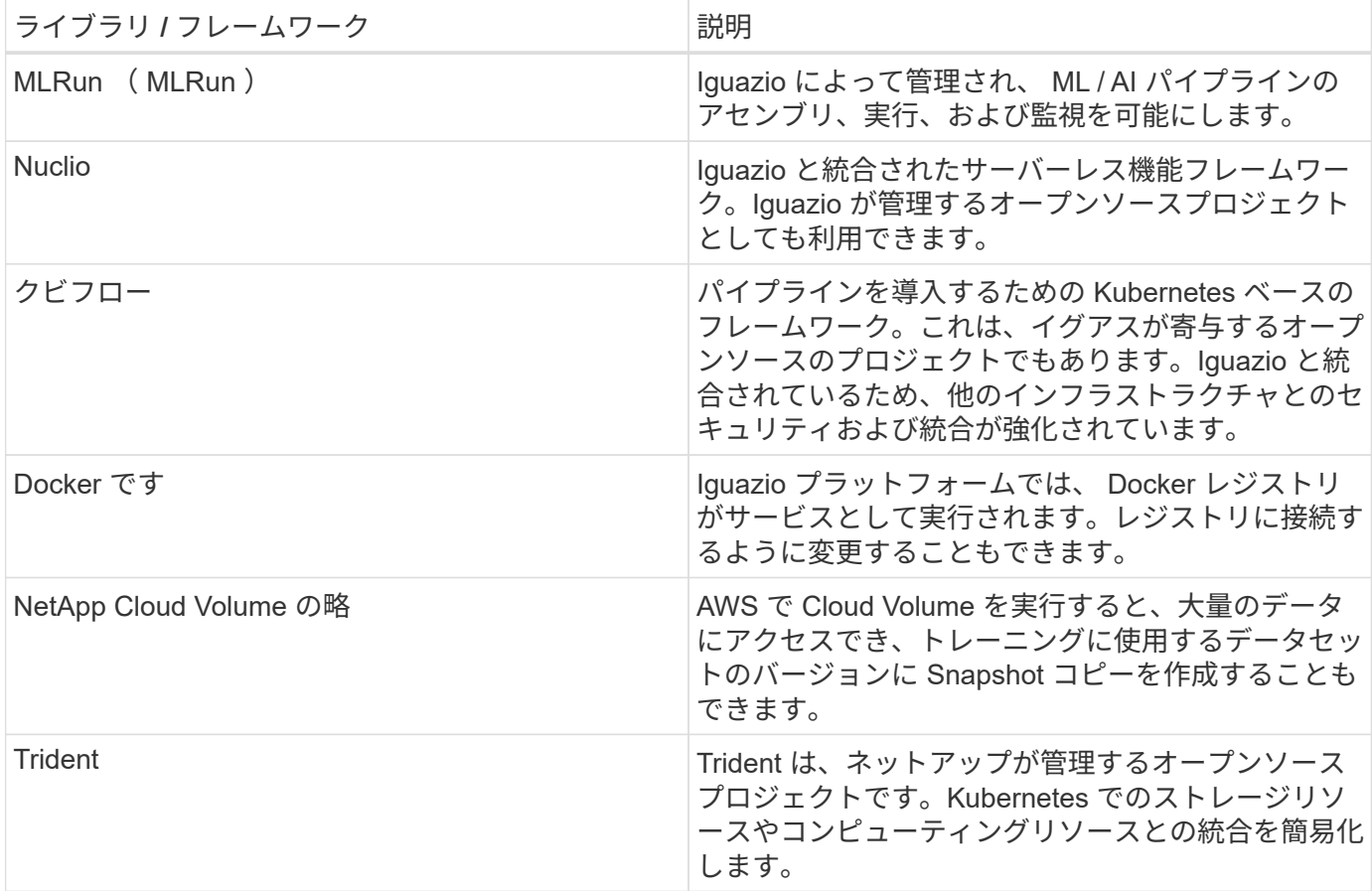

複数のノートブックを使用して ML パイプラインを構築しました。各ノートブックを個別にテストしてから、 パイプラインにまとめてテストすることができます。このデモアプリケーションの導入フローに従って、各ノ ートブックについて個別に説明します。

望ましい結果は、データの Snapshot コピーに基づいてモデルをトレーニングし、推論のためにモデルを導入 するパイプラインです。完成した MLRun パイプラインのブロック図を次の図に示します。

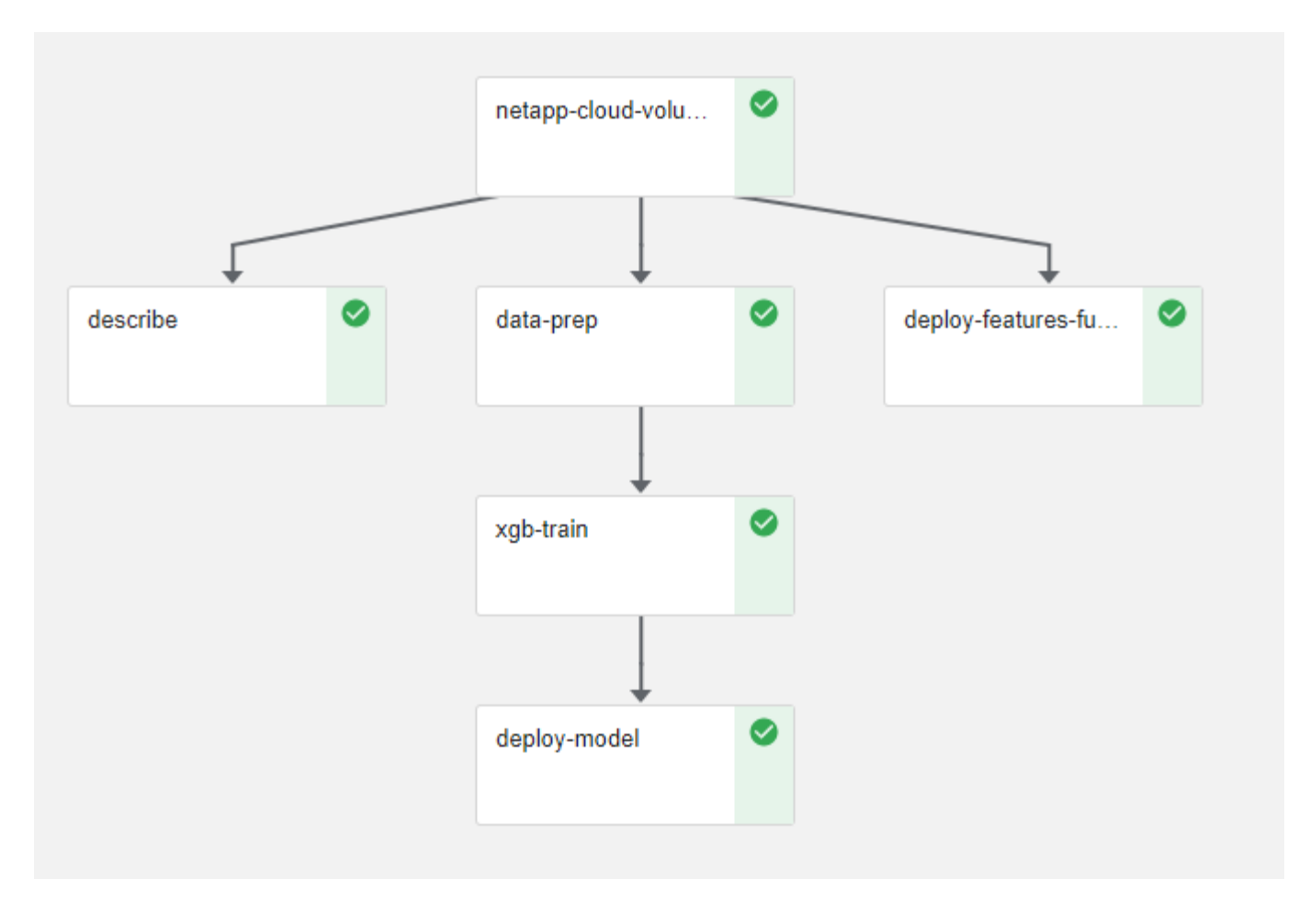

## データ生成機能を導入します

このセクションでは、ネットワークデバイスデータの生成に Nuclio サーバーレス関数を使用する方法につい て説明します。この使用例は、パイプラインを展開し、イグアスのサービスを使用してネットワークデバイス の障害を監視および予測する Iguazio クライアントに適しています。

ネットワークデバイスからのデータをシミュレートしました。Jupyter ノートブック「 d ata-generator.ipynb 」を実行すると、 10 分ごとに実行されるサーバーレス関数が作成され、新しいデータが保存された寄木細工 のファイルが生成されます。この機能を配備するには、このノートブックのすべてのセルを実行します。を参 照してください ["Nuclio](https://nuclio.io/) [の](https://nuclio.io/) [Web](https://nuclio.io/) [サイト](https://nuclio.io/)["](https://nuclio.io/) このノートブックの構成部品を確認します。

関数の生成時に、次のコメントを持つセルは無視されます。ノートブック内のすべてのセルは、機能の一部で あると見なされます。Nuclio モジュールをインポートして '%nuclio magic を有効にします

# nuclio: ignore import nuclio

関数の仕様では、関数が実行される環境、関数がどのようにトリガされるか、および関数が消費するリソース を定義しました。

```
spec = nuclio.ConfigSpec(config={"spec.triggers.inference.kind":"cron",
"spec.triggers.inference.attributes.interval" :"10m",
                                   "spec.readinessTimeoutSeconds" : 60,
                                   "spec.minReplicas" : 1},……
```
「init context 」関数は、関数の初期化時に Nuclio フレームワークによって呼び出されます。

```
def init context(context):
  ….
```
関数内にないコードは、関数が初期化されるときに呼び出されます。この関数を呼び出すと、ハンドラ関数が 実行されます。ハンドラの名前を変更し、関数仕様で指定できます。

def handler(context, event):

…

この機能は、導入前にノートブックからテストできます。

```
%%time
# nuclio: ignore
init_context(context)
event = nuclei. Event (body='')output = handler(context, event)
output
```
この機能は、ノートブックから導入することも、 CI / CD パイプラインから導入することもできます(このコ ードを使用)。

addr = nuclio.deploy\_file(name='generator',project='netops',spec=spec,  $tag='v1.1')$ 

ノートブックをパイプライン化します

これらのノートブックは、このセットアップで個別に実行することを意図したものではありません。これは、 各ノートブックを確認するためのものです。ネットアップは、このような案件をパイプラインの一部として呼 び出しました。個別に実行するには、 MLRun のドキュメントを参照して、これらを Kubernetes ジョブとし て実行します。

#### **snap\_CV.ipynb**

このノートブックでは、パイプラインの最初にあるクラウドボリュームの Snapshot コピーを処理します。ボ

リュームの名前をパイプラインコンテキストに渡します。このノートブックは、スナップショットコピーを処 理するシェルスクリプトを呼び出します。パイプラインでの実行中、実行コンテキストには、実行に必要なす べてのファイルを見つけるのに役立つ変数が含まれています。このコードを記述する際、開発者は、このコー ドを実行するコンテナ内のファイルの場所を気にする必要はありません。後で説明したように、このアプリケ ーションはすべての依存関係とともに配置され、実行コンテキストを提供するパイプラインパラメータの定義 です。

command = os.path.join(context.get param('APP DIR'), "snap cv.sh")

作成された Snapshot コピーの場所は、 MLRun コンテキストに配置され、パイプラインの各ステップで使用 されます。

context.log\_result('snapVolumeDetails', snap\_path)

次の 3 つのノートブックは並行して実行されます。

#### データの前処理 **ipynb**

モデルのトレーニングを有効にするには、生の指標を機能に変換する必要があります。このノートでは、 Snapshot ディレクトリから生の指標を読み取り、モデルトレーニングの機能をネットアップボリュームに書 き込みます。

パイプラインのコンテキストで実行する場合、「 Data ATA\_DIR 」という入力には Snapshot コピーの場所が 含まれます。

```
metrics table = os.path.join(str(mlruncontext.get_input('DATA_DIR',
os.getenv('DATA_DIR','/netpp'))),
                             mlruncontext.get param('metrics table',
os.getenv('metrics_table','netops_metrics_parquet')))
```
**.ipynb** を説明する

受信メトリックを視覚化するために、 Kubeflow UI と MLRun UI で使用できるプロットとグラフを提供するパ イプラインステップを導入します。各実行には、この表示ツールの独自のバージョンがあります。

```
ax.set title("features correlation")
plt.savefig(os.path.join(base_path, "plots/corr.png"))
context.log artifact(PlotArtifact("correlation", body=plt.gcf()),
local path="plots/corr.html")
```
#### **deploy-feature-function.ipynb**

ネットアップでは、異常を検出している指標を継続的に監視してこのノートブックは、受信メトリックの予測 を実行するために必要な機能を生成するサーバーレス機能を作成します。このノートブックは関数の作成を呼 び出します。ファンクションコードはノートブック「 ata-prep . ipynb 」にあります。この目的のために、パ

イプラインのステップとして同じノートブックを使用していることに注意してください。

#### **train.ipynb**

フィーチャーを作成した後、モデルトレーニングを開始します。このステップの出力は、推論に使用するモデ ルです。また、統計を収集して各実行を追跡します(実験)。

たとえば、次のコマンドは、その測定条件のコンテキストに精度スコアを入力します。この値は Kubeflow お よび MLRun で確認できます。

context.log\_result('accuracy', score)

#### **deploy-inion-function.ipynb** を展開します

パイプラインの最後のステップは、継続的な推論のためのサーバーレス機能としてモデルを導入することで す。このノートブックでは、「 nuclio-increation-function.ipynb 」で定義されたサーバーレス関数の作成を呼 び出します。

### パイプラインのレビューと構築

パイプラインですべてのノートブックを実行するという組み合わせにより ' テストを継続的に実行して ' モデ ルの精度を新しいメトリックと比較して再評価することができますまず 'pipeline.ipynb' ノートブックを開きま すネットアップと Iguazio が ML パイプラインの導入をどのように簡易化しているかを詳しく説明します。

MLRun を使用して、パイプラインの各ステップにコンテキストを提供し、リソースの割り当てを処理しま す。MLRun API サービスは、 Iguazio プラットフォームで動作し、 Kubernetes リソースとのやり取りのポイ ントです。各開発者はリソースを直接要求できません。 API は要求を処理し、アクセス制御を有効にしま す。

# MLRun API connection definition mlconf.dbpath = 'http://mlrun-api:8080'

パイプラインは、 NetApp Cloud Volume やオンプレミスのボリュームと連携できます。このデモでは Cloud Volume を使用するように設計しましたが、オンプレミスで実行できるオプションをコードに示しています。

```
# Initialize the NetApp snap fucntion once for all functions in a notebook
if [ NETAPP_CLOUD_VOLUME ]:
    snaph =code to function('snap',project='NetApp',kind='job',filename="snap_cv.ipyn
b").apply(mount_v3io())
    snap params = {
    "metrics table" : metrics table,
      "NETAPP_MOUNT_PATH" : NETAPP_MOUNT_PATH,
      'MANAGER' : MANAGER,
      'svm' : svm,
      'email': email,
      'password': password ,
      'weid': weid,
      'volume': volume,
    "APP_DIR" : APP_DIR
         }
else:
    snaph =code to function('snap',project='NetApp',kind='job',filename="snapshot.ipy
nb").apply(mount v3io())
….
snapfn.spec.image = docker registry + '/netapp/pipeline:latest'
snapfn.spec.volume mounts =
[snapfn.spec.volume_mounts[0],netapp_volume_mounts]
      snapfn.spec.volumes = [ snapfn.spec.volumes[0], netapp volumes]
```
Jupyter ノートブックを Kubeflow ステップにするために必要な最初のアクションは、コードを関数に変換す ることです。関数には、ノートブックを実行するために必要なすべての仕様が含まれています。ノートブック を下にスクロールすると、パイプラインのすべてのステップに対応する関数が定義されていることがわかりま す。

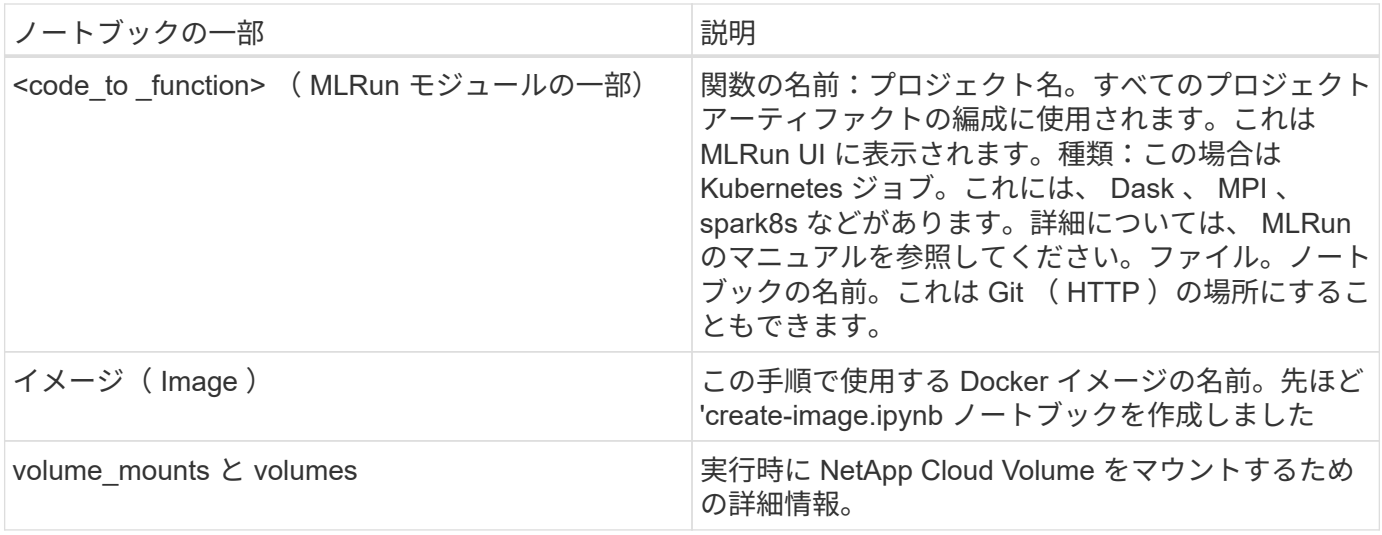

また、ステップのパラメーターも定義します。

params={ "FEATURES\_TABLE":FEATURES\_TABLE, "SAVE\_TO" : SAVE\_TO, "metrics table" : metrics table, 'FROM\_TSDB': 0, 'PREDICTIONS\_TABLE': PREDICTIONS\_TABLE, 'TRAIN\_ON\_LAST': '1d', 'TRAIN\_SIZE':0.7, 'NUMBER OF SHARDS' : 4, 'MODEL\_FILENAME' : 'netops.v3.model.pickle', 'APP DIR' : APP DIR, 'FUNCTION NAME' : 'netops-inference', 'PROJECT\_NAME' : 'netops', 'NETAPP\_SIM' : NETAPP\_SIM, 'NETAPP\_MOUNT\_PATH': NETAPP\_MOUNT\_PATH, 'NETAPP\_PVC\_CLAIM' : NETAPP\_PVC\_CLAIM, 'IGZ\_CONTAINER\_PATH' : IGZ\_CONTAINER\_PATH, 'IGZ\_MOUNT\_PATH' : IGZ\_MOUNT\_PATH }

すべてのステップの関数定義が完了したら、パイプラインを構築できます。この定義には 'kfp' モジュールを 使用しますMLRun を使用することと、独自に構築することの違いは、コーディングの簡素化と短縮です。

定義した関数は、 MLRun の「 As \_ step 」関数を使用してステップコンポーネントになります。

スナップショットステップの定義

Snapshot 機能を開始し、 v3io をソースとしてマウントします。

snap = snapfn.as step(NewTask(handler='handler',params=snap params), name='NetApp\_Cloud\_Volume\_Snapshot',outputs=['snapVolumeDetails','training parquet file']).apply(mount v3io())

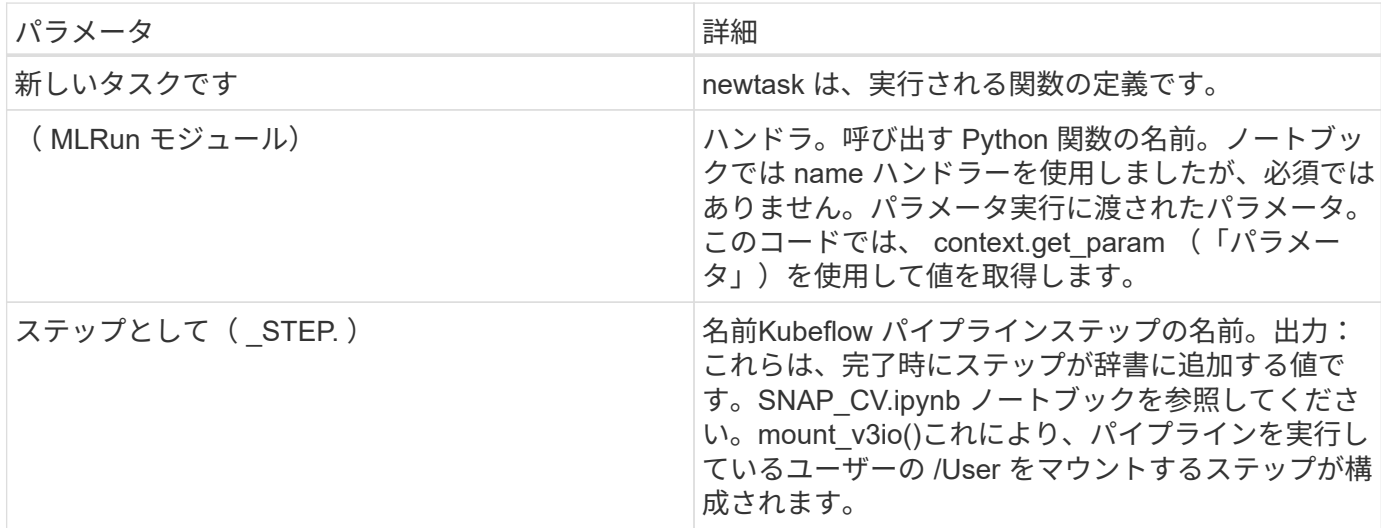

```
prep = data_prep.as_step(name='data-prep',
handler='handler',params=params,
                            inputs = {'DATA_DIR':
snap.outputs['snapVolumeDetails']},
```
out path=artifacts path).apply(mount v3io()).after(snap)

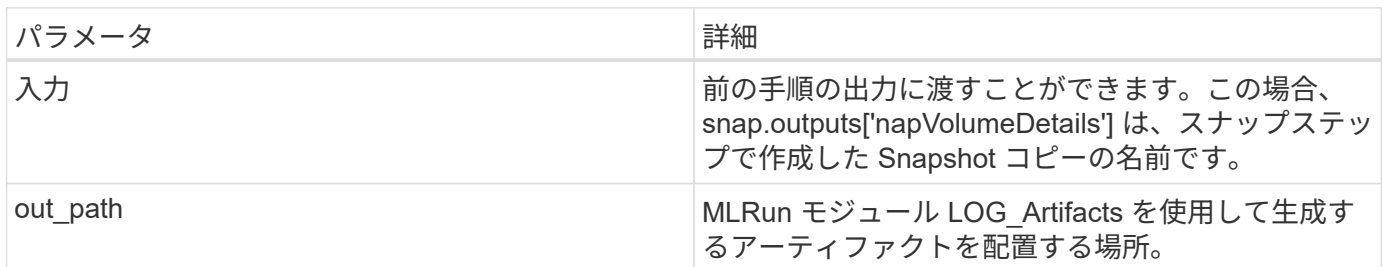

上から下に 'pipeline.ipynb' を実行できます次に、 Iguazio ダッシュボードの Pipelines タブに移動して、 Iguazio ダッシュボードの Pipelines タブに示すように、進捗状況を監視できます。

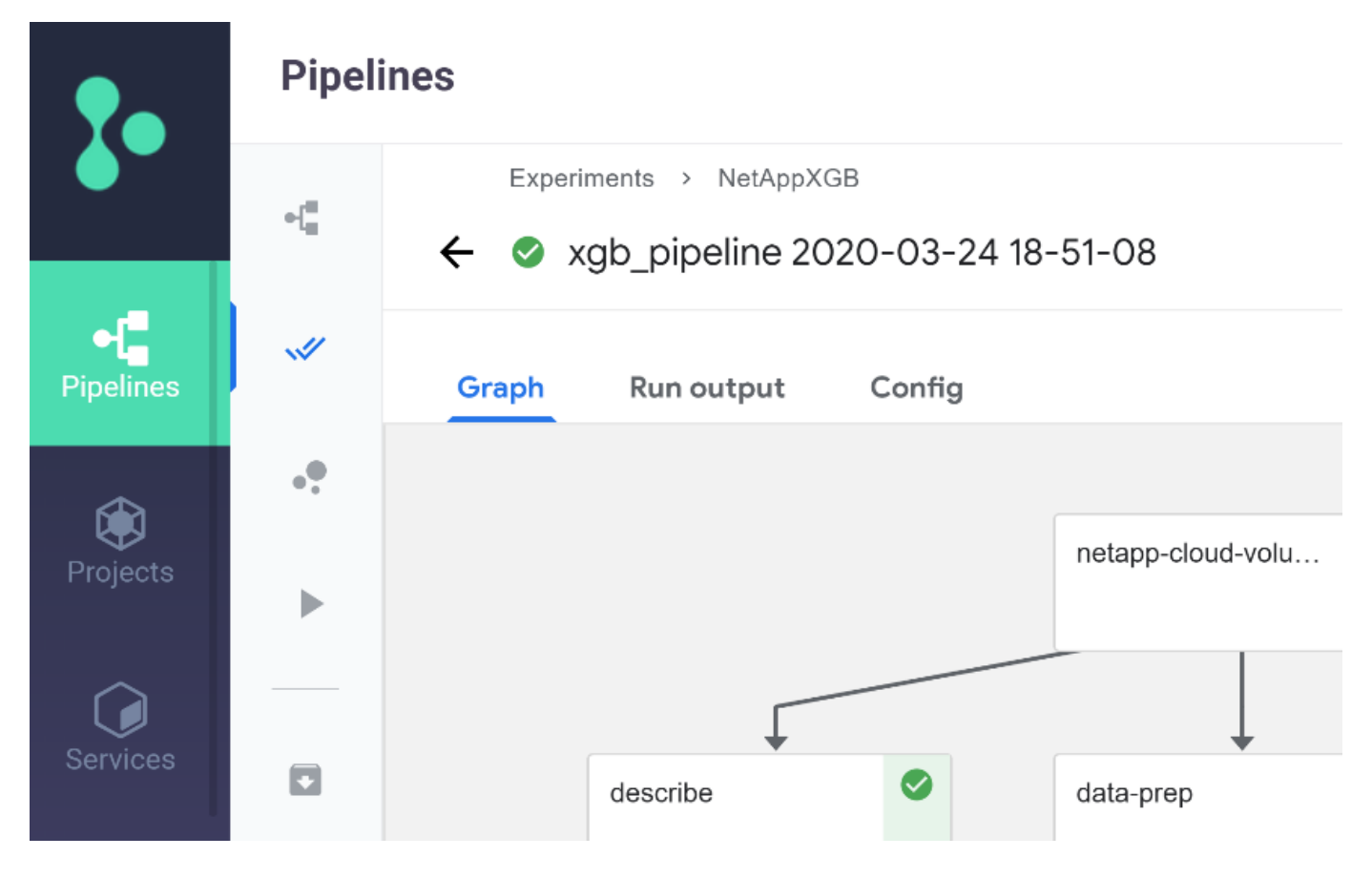

トレーニングステップの精度はすべての実行で記録されているため、トレーニングの正確性の記録に示されて いるように、各テストの精度の記録があります。

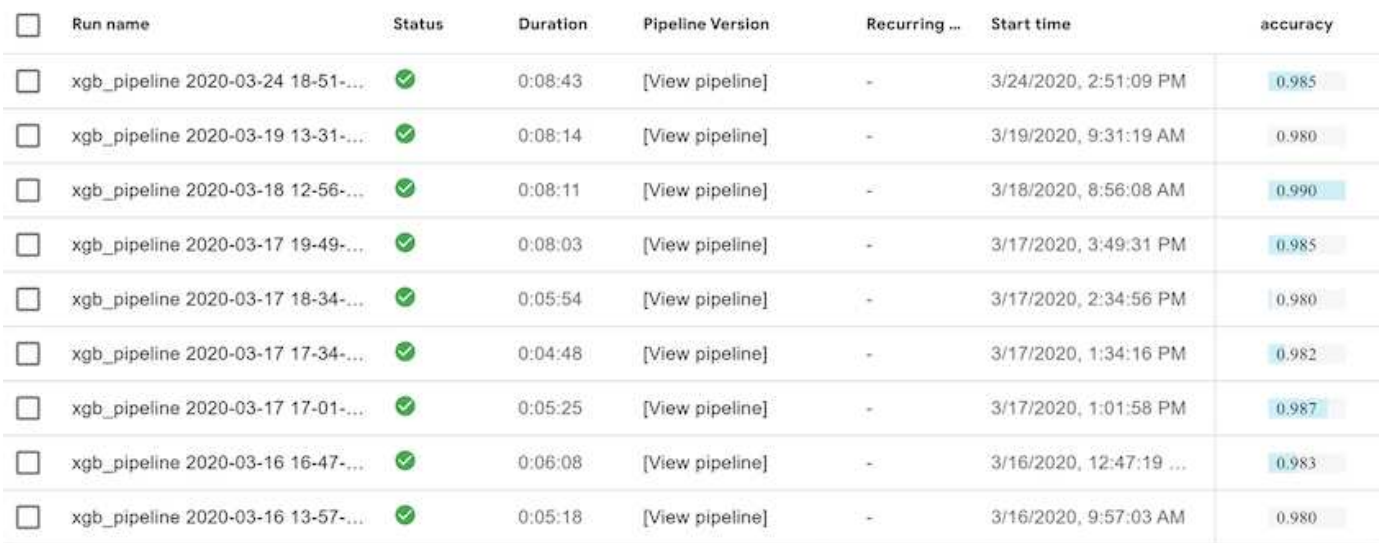

Snapshot ステップを選択すると、この実験を実行するために使用された Snapshot コピーの名前が表示され ます。

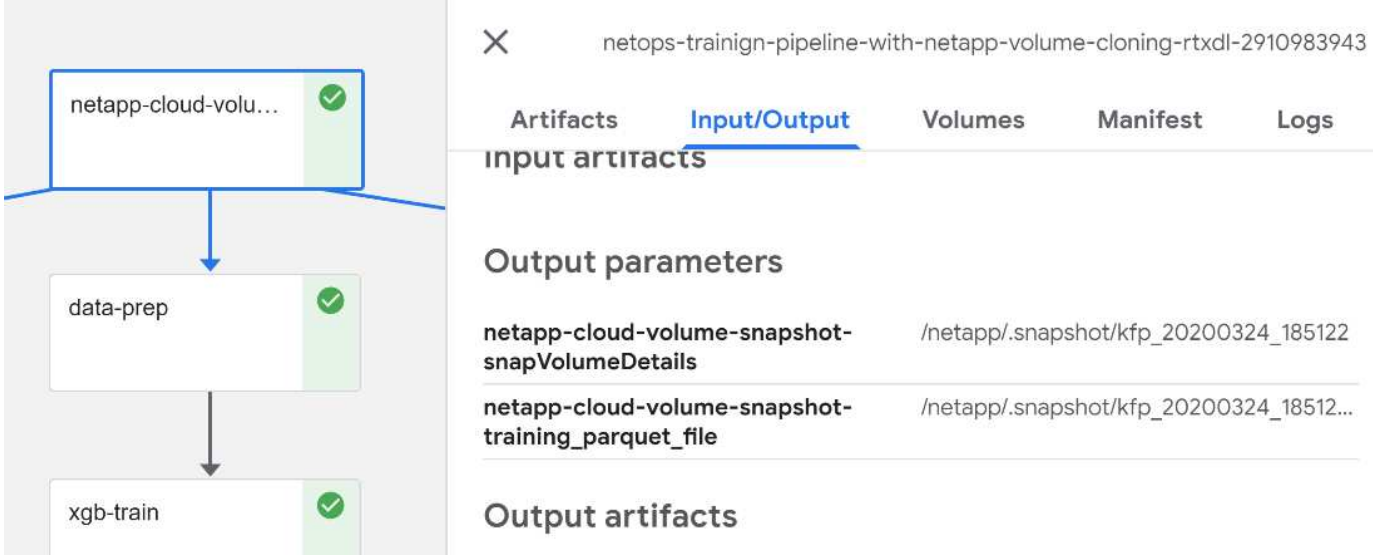

ここで説明する手順には、使用した指標を確認するための視覚的なアーティファクトがあります。を展開する と、次の図のように全プロットを表示できます。

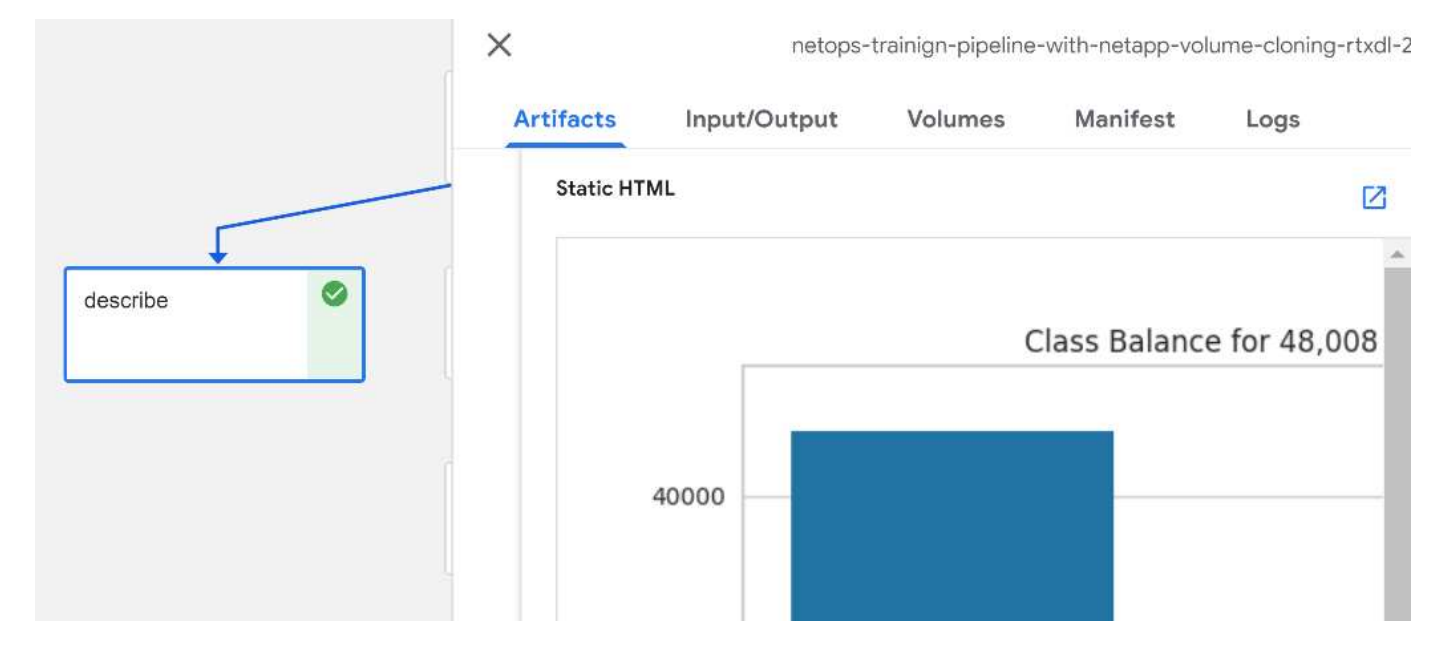

MLRun API データベースは、プロジェクトごとに編成された各ランの入力、出力、およびアーティファクト も追跡します。各ランの入力、出力、およびアーティファクトの例を次の図に示します。

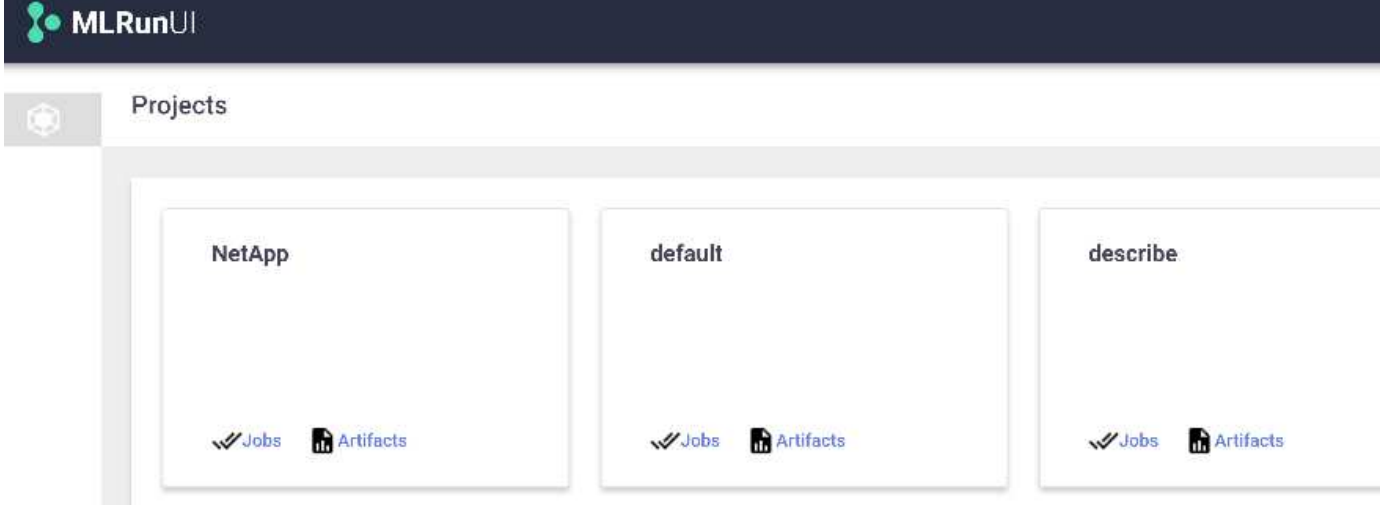

各ジョブについて、追加の詳細情報が保存されます。

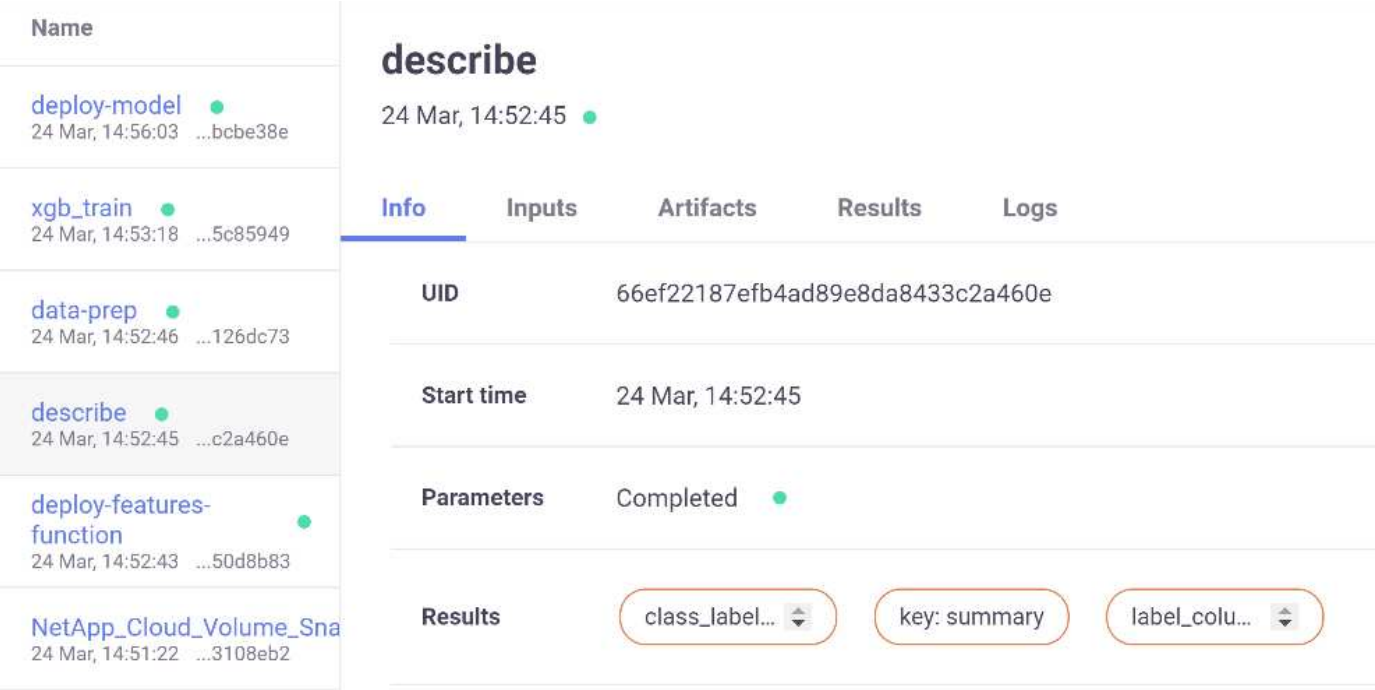

MLRun の詳細については、このドキュメントで説明している内容を参照してください。ステップと関数の定 義を含むアルアーティファクトは、 API データベースに保存したり、バージョン管理したり、個別に呼び出 すことも、完全なプロジェクトとして呼び出すこともできます。プロジェクトを保存して Git にプッシュし、 後で使用することもできます。詳細については、を参照してください ["MLRun GitHub](https://github.com/mlrun/mlrun) [サイト](https://github.com/mlrun/mlrun)["](https://github.com/mlrun/mlrun)。

# <span id="page-14-0"></span>**Grafana** ダッシュボードを導入します

すべてのデータを導入したら、新しいデータに対して推論を実行します。このモデル は、ネットワークデバイス機器の障害を予測します。予測の結果は、 Iguazio 時系列テ ーブルに格納されます。Iguazio のセキュリティおよびデータアクセスポリシーと統合さ れたプラットフォームで、 Grafana を使用して結果を表示できます。

ダッシュボードを導入するには、指定した JSON ファイルをクラスタ内の Grafana インターフェイスにイン ポートします。

1. Grafana サービスが実行されていることを確認するには、 Services の下を参照してください。

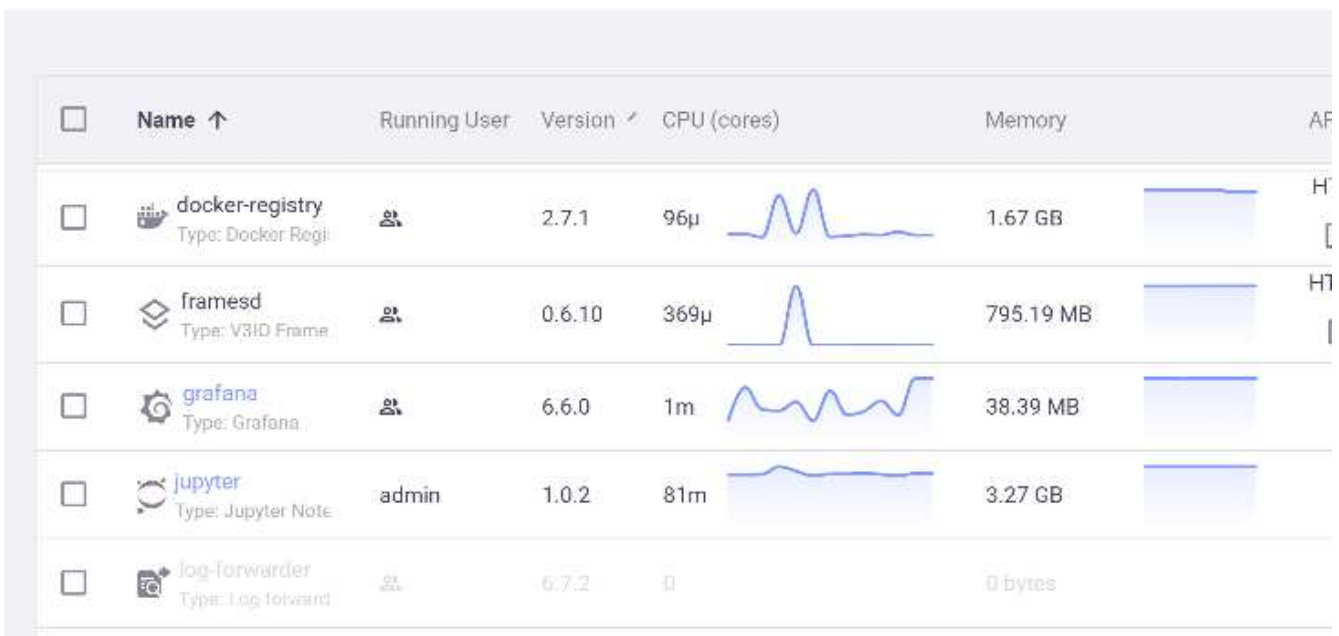

- 2. インスタンスが存在しない場合は、 [ サービス ] セクションからインスタンスを展開します。
	- a. [ 新しいサービス ] をクリックします。
	- b. リストから Grafana を選択します。
	- c. デフォルトを受け入れます。
	- d. 次のステップをクリックします。
	- e. ユーザ ID を入力します。
	- f. [ サービスの保存 ] をクリックします
	- g. 上部の [Apply Changes] をクリックします。
- 3. ダッシュボードを展開するには、 Jupyter インターフェイスから「 NetopsPredictions Dashboard.json 」ファイルをダウンロードします。

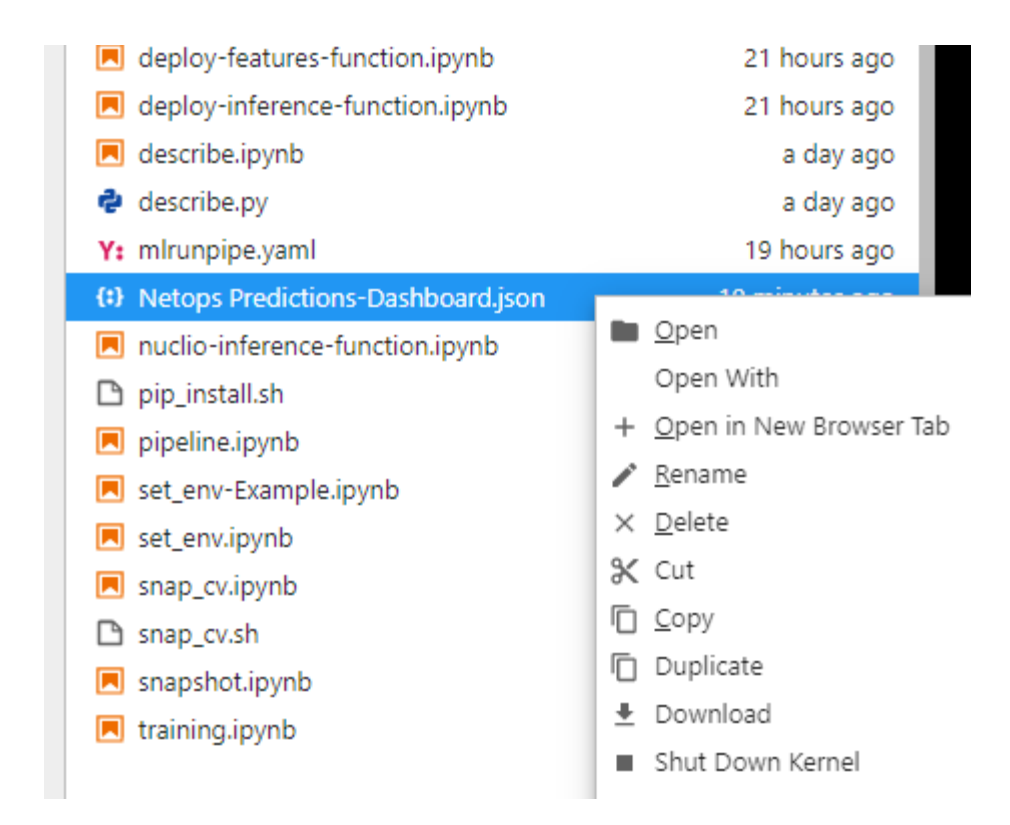

4. Services セクションで Grafana を開き、ダッシュボードをインポートします。

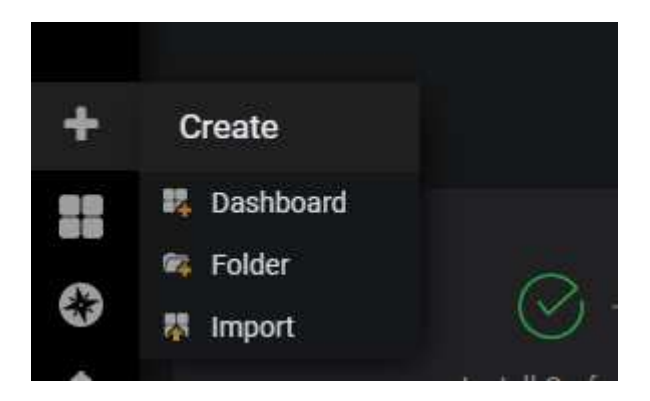

5. Upload `\*.json ' File をクリックして、以前にダウンロードしたファイル (`NetopsPredictions - Dashboard.json ') を選択します。アップロードが完了すると、ダッシュボードが表示されます。

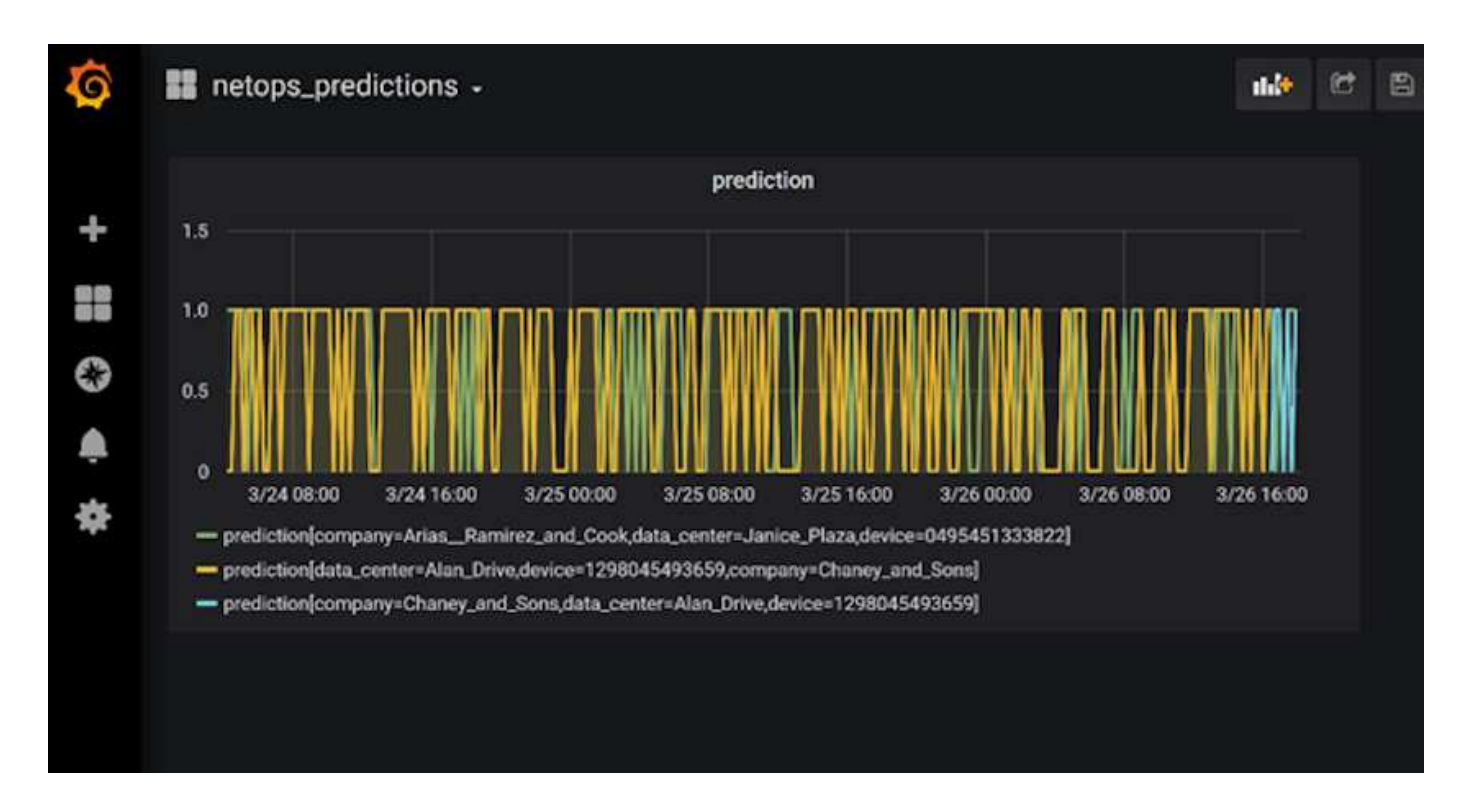

## デプロイクリーンアップ機能

大量のデータを生成する場合は、すべてをクリーンで整理することが重要です。これを行うには 'cleanup.ipynb' ノートブックを使用してクリーンアップ機能を配備します

利点

ネットアップと Iguazio は、 Kubeflow 、 Apache Spark 、 TensorFlow などの必須フレームワークや、 Docker や Kubernetes などのオーケストレーションツールを構築することで、 AI アプリケーションや ML ア プリケーションの導入を迅速化し、簡易化します。ネットアップと Iguazio は、エンドツーエンドのデータパ イプラインを統合することで、多くの高度なコンピューティングワークロードに固有のレイテンシと複雑さを 軽減し、開発と運用のギャップを効果的に解消します。データサイエンティストは、大規模なデータセットに 対してクエリを実行し、トレーニングフェーズ中にデータやアルゴリズムのモデルを権限のあるユーザと安全 に共有できます。コンテナ化されたモデルを本番環境で使用できるようになったら、開発環境から運用環境に 簡単に移行できます。

Copyright © 2024 NetApp, Inc. All Rights Reserved. Printed in the U.S.このドキュメントは著作権によって保 護されています。著作権所有者の書面による事前承諾がある場合を除き、画像媒体、電子媒体、および写真複 写、記録媒体、テープ媒体、電子検索システムへの組み込みを含む機械媒体など、いかなる形式および方法に よる複製も禁止します。

ネットアップの著作物から派生したソフトウェアは、次に示す使用許諾条項および免責条項の対象となりま す。

このソフトウェアは、ネットアップによって「現状のまま」提供されています。ネットアップは明示的な保 証、または商品性および特定目的に対する適合性の暗示的保証を含み、かつこれに限定されないいかなる暗示 的な保証も行いません。ネットアップは、代替品または代替サービスの調達、使用不能、データ損失、利益損 失、業務中断を含み、かつこれに限定されない、このソフトウェアの使用により生じたすべての直接的損害、 間接的損害、偶発的損害、特別損害、懲罰的損害、必然的損害の発生に対して、損失の発生の可能性が通知さ れていたとしても、その発生理由、根拠とする責任論、契約の有無、厳格責任、不法行為(過失またはそうで ない場合を含む)にかかわらず、一切の責任を負いません。

ネットアップは、ここに記載されているすべての製品に対する変更を随時、予告なく行う権利を保有します。 ネットアップによる明示的な書面による合意がある場合を除き、ここに記載されている製品の使用により生じ る責任および義務に対して、ネットアップは責任を負いません。この製品の使用または購入は、ネットアップ の特許権、商標権、または他の知的所有権に基づくライセンスの供与とはみなされません。

このマニュアルに記載されている製品は、1つ以上の米国特許、その他の国の特許、および出願中の特許によ って保護されている場合があります。

権利の制限について:政府による使用、複製、開示は、DFARS 252.227-7013(2014年2月)およびFAR 5252.227-19(2007年12月)のRights in Technical Data -Noncommercial Items(技術データ - 非商用品目に関 する諸権利)条項の(b)(3)項、に規定された制限が適用されます。

本書に含まれるデータは商用製品および / または商用サービス(FAR 2.101の定義に基づく)に関係し、デー タの所有権はNetApp, Inc.にあります。本契約に基づき提供されるすべてのネットアップの技術データおよび コンピュータ ソフトウェアは、商用目的であり、私費のみで開発されたものです。米国政府は本データに対 し、非独占的かつ移転およびサブライセンス不可で、全世界を対象とする取り消し不能の制限付き使用権を有 し、本データの提供の根拠となった米国政府契約に関連し、当該契約の裏付けとする場合にのみ本データを使 用できます。前述の場合を除き、NetApp, Inc.の書面による許可を事前に得ることなく、本データを使用、開 示、転載、改変するほか、上演または展示することはできません。国防総省にかかる米国政府のデータ使用権 については、DFARS 252.227-7015(b)項(2014年2月)で定められた権利のみが認められます。

#### 商標に関する情報

NetApp、NetAppのロゴ、<http://www.netapp.com/TM>に記載されているマークは、NetApp, Inc.の商標です。そ の他の会社名と製品名は、それを所有する各社の商標である場合があります。